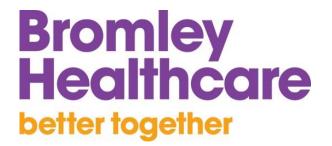

## **TRAINING VIA ZOOM**

### **HOW TO ACCESS ZOOM TRAINING SESSIONS**

| Joining the session                              | Pg. 1 |
|--------------------------------------------------|-------|
| Checking the audio settings on your computer     | Pg. 3 |
| Connectivity Issues                              | Pg. 4 |
| How to get the most out of your session          | Pg. 4 |
| Asking questions & commenting in the chat pane   | Pg. 5 |
| Responding to questions in the participants pane | Pg. 6 |
| Getting further support                          | Pg. 7 |

### Bromley Healthcare better together

### JOINING THE MEETING VIA THE WEB APP

#### If you don't have the Zoom app installed on your device:

- 1. Open the meeting invitation email (if it's still in your Inbox), or open the meeting in your calendar
- 2. Click on the Join Zoom Meeting link
- 3. When prompted, open in Zoom.us

If you're having problems joining the meeting, or being heard, you can call into the meeting using one of the dial-in numbers (if provided) in the meeting invitation.

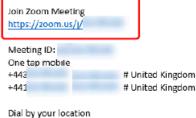

| Dial by your location | n             |
|-----------------------|---------------|
| +44 330               | nited Kingdom |
| +44 131               | nited Kingdom |
| +44 203               | nited Kingdom |
| +44 203               | nited Kingdom |
| +44 208               | nited Kingdom |
| +44 208               | nited Kingdom |
| Meeting ID:           |               |

Find your local number: https://zoom.us/u/aegSUyyorN

### JOINING THE MEETING VIA THE DESKTOP APP

#### If you have the app installed on your computer:

- 1. Open Zoom and click Sign In
- 2. Enter your email and password and click Sign In
- 3. Click on **Join**
- 4. Enter the Meeting ID (from the email invitation) and your Name, and click on Join

| 2 Zoen Cloud Medrog  Coon Cloud Medrog  Coon Cloud |                      |                     |                  | NAME AND ADDRESS OF A DOCUMENT OF A DOCUMENTA OF A DOCUMENTA OF A DOCUMENTA OF A DOCUMENTA OF A DOCUMENTA OF A DOCUMENTA OF A DOCUMENTA OF A DOCUMENTA OF A DOCUMENTA OF A DOCUMENTA OF A DOCUMENTA OF A DOCUMENTA OF A DOCUMENTA OF |                  |                           |
|----------------------------------------------------------------------------------------------------|----------------------|---------------------|------------------|----------------------------------------------------------------------------------------------------|------------------|---------------------------|
| Image: Sign in with Google   Image: Sign in with Google   Image: Sign in with Google   Image: Sign in with Google   Image: Sign in with Google   Image: Sign in with Google   Image: Sign in with Facebool                                                                                                    | Zoom Cloud Meetings  | - 🗆 X               |                  | C Zoors                                                                                                    | <b>n</b> 9 1     |                           |
| Join a Meeting   Sign In   Version: 46.10 (20333407)     Version: 46.10 (20333407)     Version: 46.10 (2033407)     Version: 46.10 (2033407)     Version: 46.10 (2033407)     Version: 46.10 (2033407)     Version: 46.10 (2033407)     Version: 46.10 (2033407)     Version: 46.10 (2033407)     Version: 46.10 (2033407)     Version: 46.10 (2033407)     Version: 46.10 (2033407)     Version: 46.10 (2003407)     Version: 46.10 (2003407)     Version: 46.10 (2003407)   <                                                                                                    | <b>Z</b> 00          | m                   |                  |                                                                                                    | Halle Out Me     | dinal Contacts            |
| Version 4.6.10 (20033.04/7)       Sign In         Version 4.6.10 (20033.04/7)       Image: The second in the second in the                                                                            |                      |                     |                  |                                                                                                    |                  | 14:16<br>21 April 2020    |
| Version: 4.4.10 (20033.0407)                                                                                                    | Sign In              |                     | Sig              | n In with SSO                                                                                                    |                  |                           |
| K Back       Sign Up Free     Join Meeting       Enter meeting ID or personal link name <ul> <li>Enter your name</li> <li>Do not connect to audio</li> <li>Turn off my video</li> </ul>                                                                                                    | Version: 4.6.10 (200 | Enter your password |                  | In with Google Schedule                                                                                                    |                  | 1월 - Add a calendar       |
| Join Meeting         Enter meeting ID or personal link name         Enter your name         Do not connect to audio         Turn off my video                                                                                                    |                      | Keep me signed in   | Sign In f Sign I | n with Facebook                                                                                                    | Zoom             |                           |
| Enter your name Do not connect to audio Turn off my video                                                                                                    |                      | < Back              |                  | Sign Up Free                                                                                                    | Join Meeti       | ng                        |
| Do not connect to audio                                                                                                    |                      |                     |                  |                                                                                                    | Enter meeting IC | O or personal link name 🔹 |
| Turn off my video                                                                                                    |                      |                     |                  |                                                                                                    |                  | )                         |
| 1 Join Cancel                                                                                                    |                      |                     |                  |                                                                                                    |                  |                           |

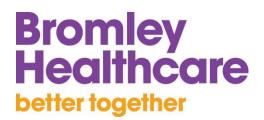

### JOINING THE MEETING VIA THE MOBILE APP

#### If you have the app installed on your mobile device:

- 1. Open the Zoom app and tap Sign In
- 2. Enter your email and password and tap Sign In
- 3. Tap Join
- 4. Enter the Meeting ID (from the meeting invitation) and your Name, and tap Join

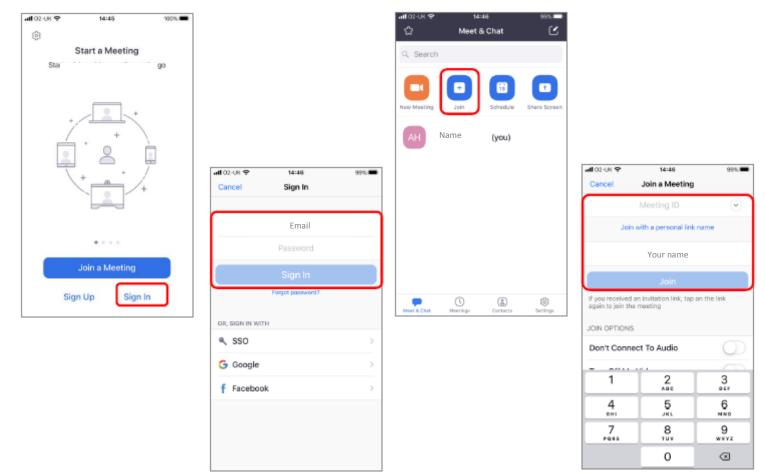

### Bromley Healthcare better together

### CHECKING THE AUDIO SETTINGS ON YOUR COMPUTER

#### Can't hear/be heard?

- Check the microphone is not muted on your computer, and ensure your volume is turned up to maximum
- In Zoom, check your microphone is not muted
- In Zoom, check your Audio settings
- Use a headset with a microphone for a better experience
- If you're using a computer that doesn't have a microphone, you should still be able to see and hear the facilitator, and you will be able to communicate using icons and chat
- If you don't have a microphone and you wish to speak to the facilitator, you can use your phone to dial into the session using one of the dial-in numbers (if provided/available)

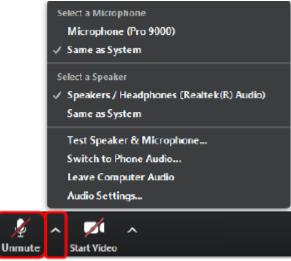

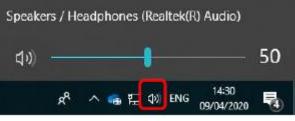

### CHECKING THE VIDEO SETTINGS ON YOUR COMPUTER

#### Can't see/be seen?

- In Zoom, check your video is not disabled
- In Zoom, check your video settings
- If you're using a computer that doesn't have a webcam, you should still be able to see the facilitator, but no-one will be able to see you
- If you have another device with a camera, such as a smartphone, you could join the meeting from that

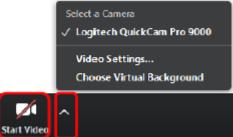

Unmute

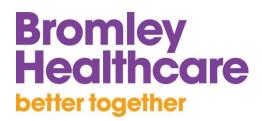

### **CHECKING THE AUDIO SETTINGS ON YOUR MOBILE**

#### Can't hear/be heard?

- In Zoom, check your microphone is not muted
- Use earphones for a better experience

#### Can't see/be seen?

• In Zoom, check your video is not disabled

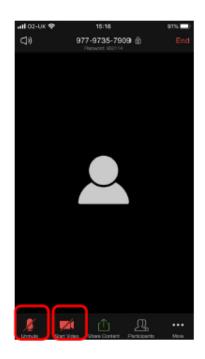

### **KEEP LOSING CONNECTION?**

#### Wi-Fi dropping out?

- The Wi-Fi network in your region could be overloaded
- Plug your device directly into your broadband hub
- Close any other apps that are using your Wi-Fi connection
- Turn off your video to save the connection

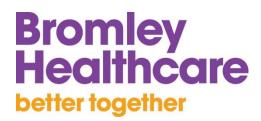

### **GETTING THE MOST OUT OF YOUR SESSION**

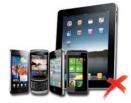

Switch off other mobile devices

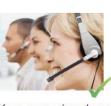

Keep your microphone close to your chin

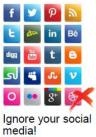

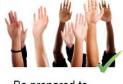

23

Close any programs you don't need -

including your mail!

Be prepared to participate

### ASKING QUESTIONS & COMMENTING IN THE CHAT PANE: WEB APP/DESKTOP APP

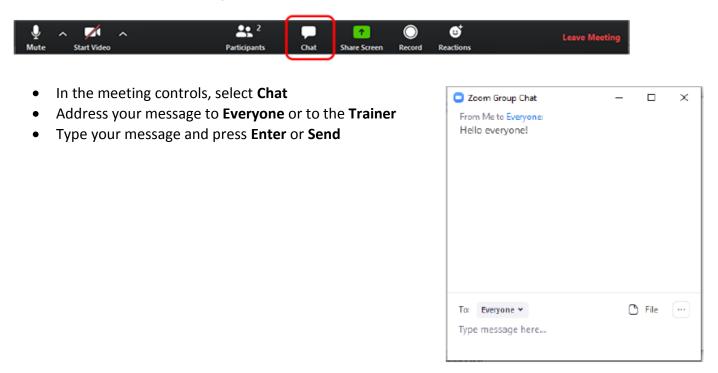

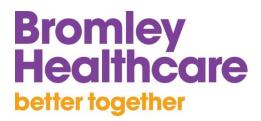

### ASKING QUESTIONS & COMMENTING IN THE CHAT PANE: MOBILE APP

- 1. Tap the screen
- 2. In the meeting controls, tap More...
- 3. Tap Chat
- 4. Address your message to Everyone or the Trainer
- 5. Type your message and tap Send

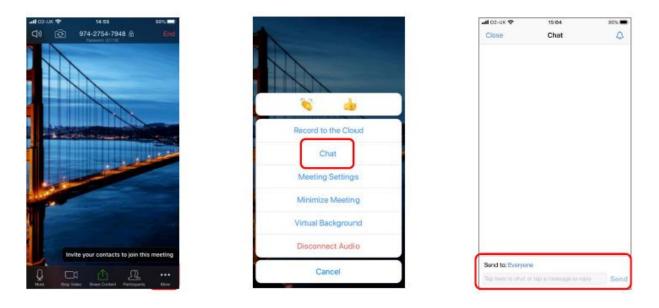

# RESPONDING TO QUESTIONS IN THE PARTICIPANTS PANE

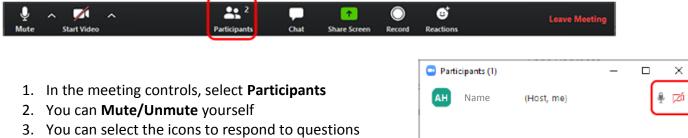

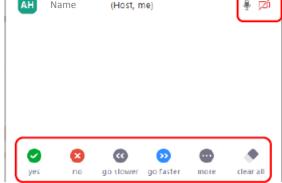

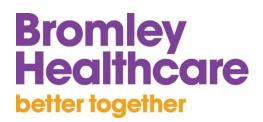

### **GETTING FURTHER SUPPORT**

- Sign up for your own free account Visit zoom.us/ sign up and enter your email address. You will receive an email from Zoom (noreply@zoom.us). In this email, click *Activate Account*.
- Zoom quick-start guide for new users https://support.zoom.us/hc/en-us/articles/360034967471-Quick-start-guide-for-new-users
- Support on joining a meeting https://support.zoom.us/hc/en-us/articles/201362193-Joining-a-Meeting
- Support on using meeting controls https://www.youtube.com/embed/ygZ96J\_z4AY?rel=0&autoplay=1&cc\_load\_policy=1